## **Как оформить заказ. Пошаговая инструкция.**

- 1. Найти необходимый товар;
- 2. Добавить товар в корзину;

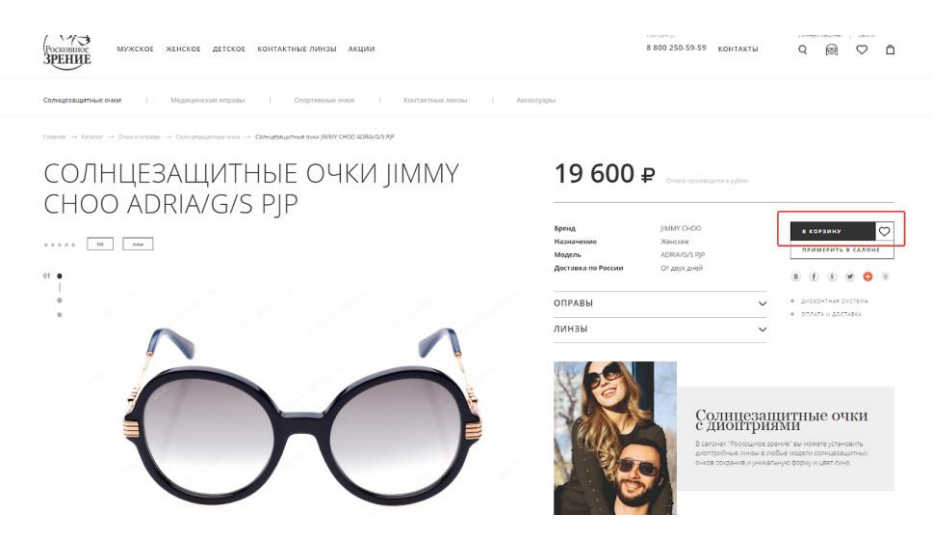

- 3. На экране появится всплывающее окно, в котором будет возможность либо вернуться к покупкам, нажав крестик, либо оформить заказ;
- 4. Чтобы удалить из корзины ненужные позиции, наведите курсор на крестик. Чтобы изменить количество позиций, нажмите «+/-»;

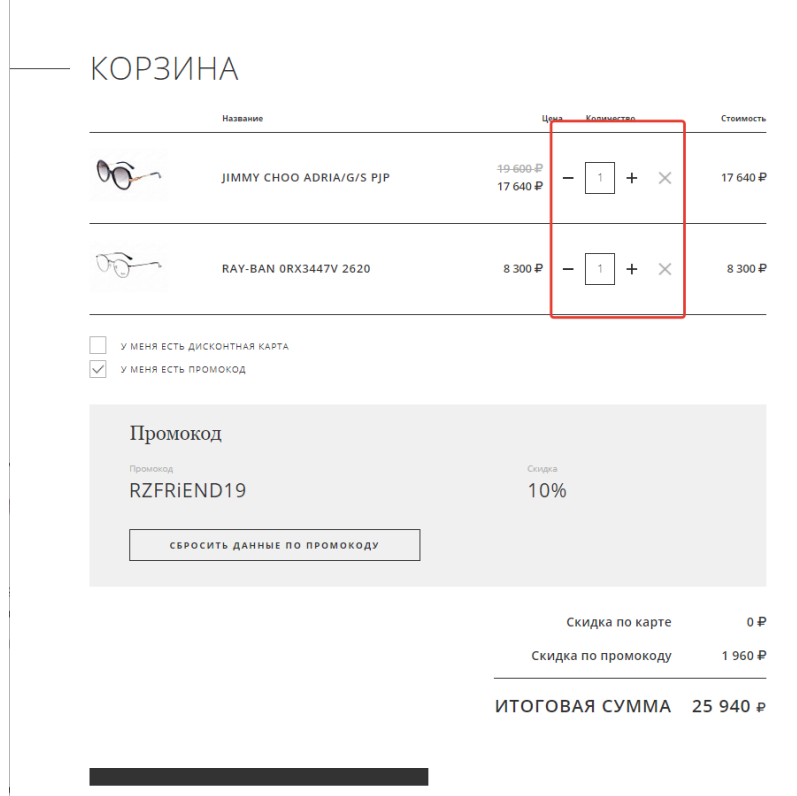

5. Чтобы применить промо-код, или воспользоваться дисконтной картой, поставьте галочку. Укажите данные карты или код промокода и нажмите кнопку «Получить скидку»;  $\overline{\wedge}$ 

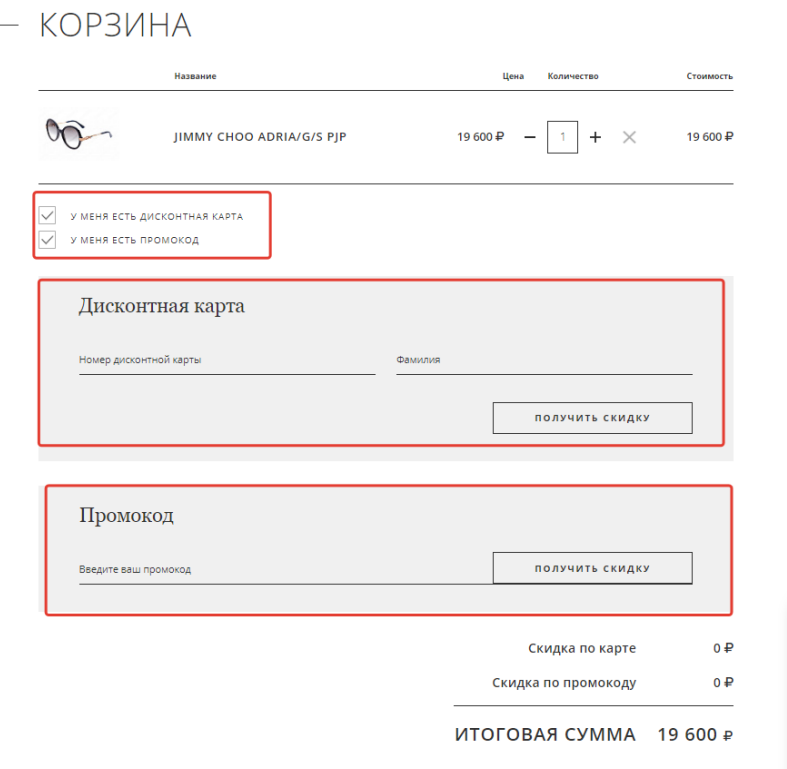

6. После того как введете данные по дисконтной карте или промокоду, сумма в корзине пересчитается;

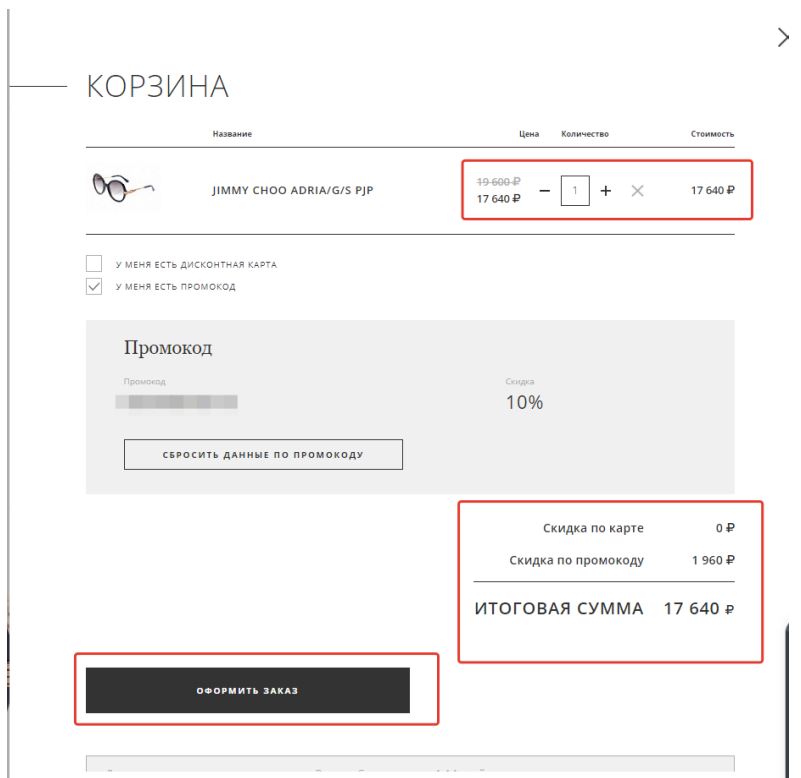

- 7. Нажмите кнопку «Оформить заказ»;
- 8. Заполните всю необходимую информацию в появившемся окне: информацию о покупателе, адрес доставки (не забудьте указать город), способ доставки, способ оплаты;

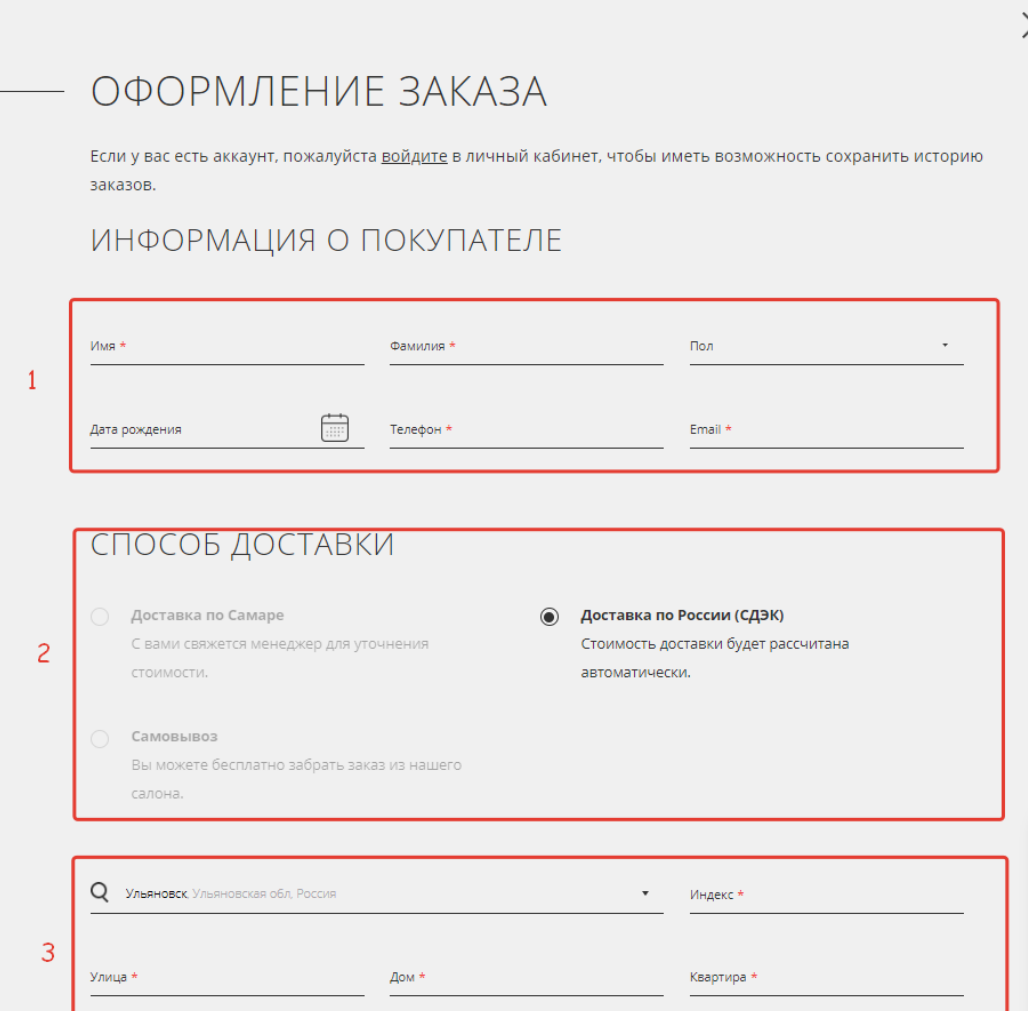

9. Подтвердите свое согласие, поставив флажки в форме. Нажмите кнопку «Оформить заказ».

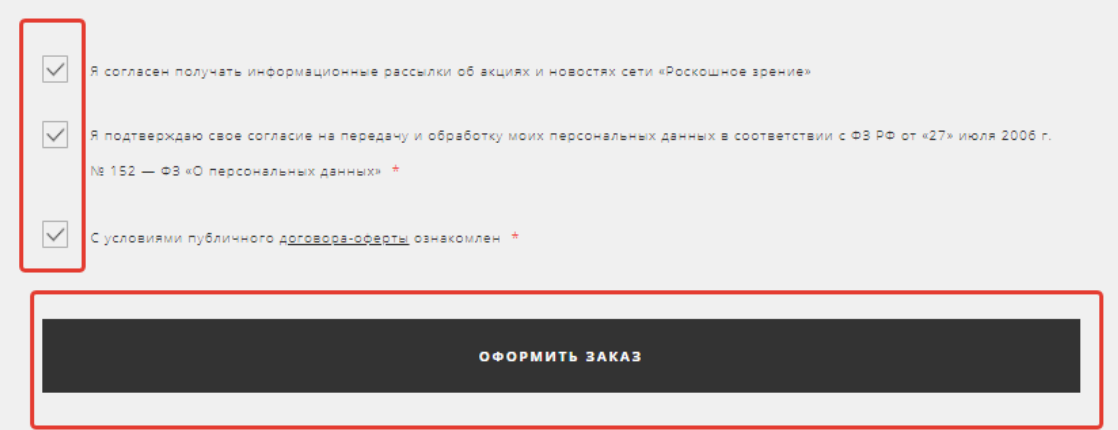

10. Если Вы выбрали онлайн оплату, то после нажатия кнопки «Оформить заказ» появится сообщение об оплате

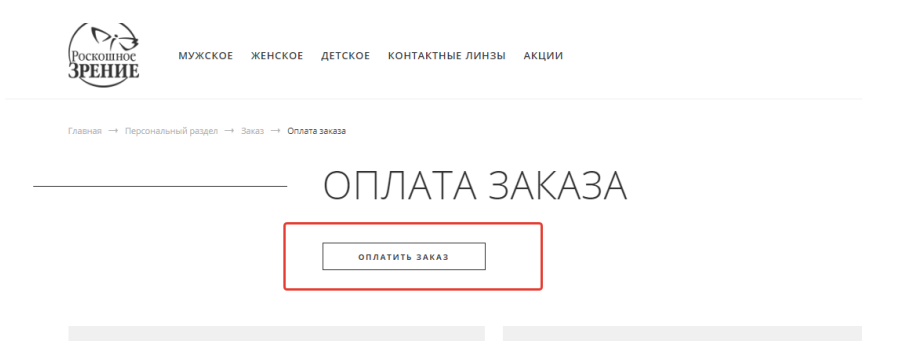

11. Выберете удобный способ оплаты

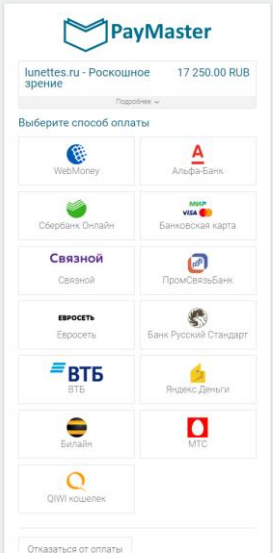

12. После оплаты заказа появится сообщение об успешно завершенной процедуре оформления заказа. Менеджер свяжется с Вами по заказу.

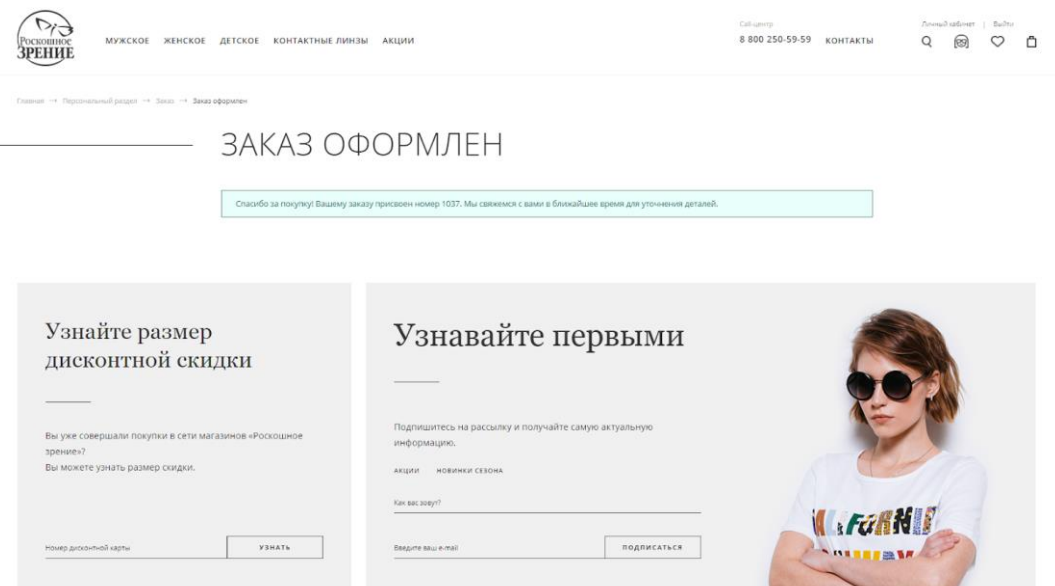